Hurtig startguide **Hurtigstart** Guía de inicio rápido Konfigurer tastatur og mus | Oppsett til tastatur og mus Configure el teclado y el ratón | Ställ in tangentbordet och musen

Tilslut strømadapteren og tryk på tænd/sluk-knappen Slik kobler du til strømadapteren og trykker på strømknappen Conecte el adaptador de alimentación y presione el botón de encendido Anslut strömadaptern och tryck på strömbrytaren

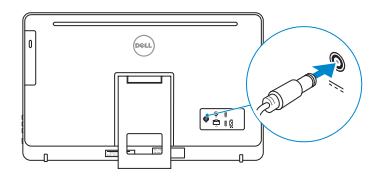

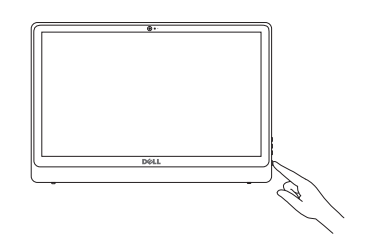

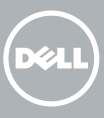

#### See the documentation that shipped with the keyboard and mouse.

Se dokumentationen der fulgte med tastaturet og musen. Se dokumentasjonen som fulgte med tastaturet og musa. Consulte la documentación que se envía con el teclado y el ratón. Läs i dokumentationen som medföljde tangentbordet och musen.

# 3 Connect the power adapter and press the power button 2<br>3<br>3

1 Setting up the stand

Montering af foden | Sette opp stativet Montaje del soporte | Sätta upp stativet

# Easel stand

Staffelifod Staffelistativ Soporte en caballete Stafflistativ

## Pedestal stand

Piedestalfod | Pidistallstativ Soporte en pedestal | Piedestalstativ

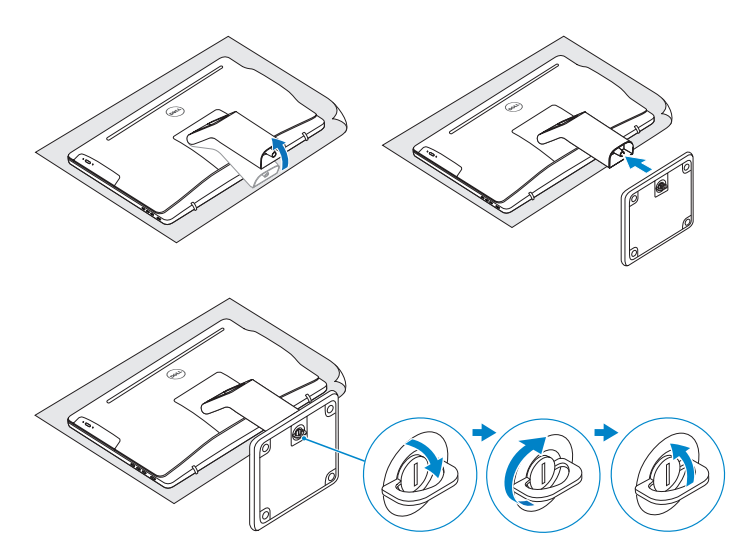

# 2 Set up the keyboard and mouse

- BEMÆRK: Hvis du tilslutter til et sikret trådløst netværk, indtast adgangskoden til det trådløse netværk når du bliver bedt om det.
- MERK! Angi passordet for å få tilgang til det trådløse nettverket når du blir bedt om det for å få kobles til det sikrede trådløse nettverket.
- **NOTA:** Si se conecta a una red inalámbrica segura, introduzca la contraseña de acceso a la red inalámbrica cuando se le solicite.
- ANMÄRKNING! Om du ansluter till ett säkert trådlöst nätverk, ange lösenordet för trådlös nätverksåtkomst när du ombeds göra det.

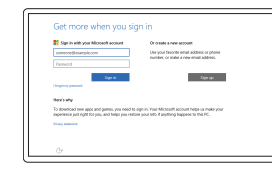

# Quick Start Guide

# Inspiron 24

3000 Series

# 4 Finish Windows setup

Udfør Windows Installation | Fullfør oppsett av Windows Finalice la configuración de Windows | Slutför Windows-inställningen

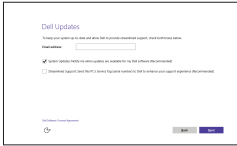

#### Enable Dell updates

Tillad Dell opdateringer Aktiver Dell-oppdateringer Active las actualizaciones de Dell Aktivera Dell-uppdateringar

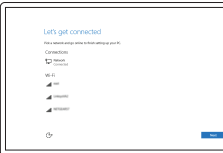

### Connect to your network

Opret forbindelse til netværket Koble deg til nettverket ditt Conéctese a una red Anslut till ditt nätverk

**NOTE:** If you are connecting to a secured wireless network, enter the password for the wireless network access when prompted.

#### In Windows search, type Recovery, click Create a recovery media, and follow the instructions on the screen.

I Windows-søgning, skriv Genoprettelse, klik på Opret et genoprettelsesmedie, og følg instruktionerne på skærmen.

I Windows-sökrutan, skriv Återställ, klicka på Skapa återställningsmedia och följ anvisningarna på skärmen.

#### Sign in to your Microsoft account or create a local account

Log på din Microsoft-konto eller opret en lokal konto Logg inn på Microsoft-kontoen din eller opprett en lokal konto Inicie sesión en su cuenta de Microsoft o cree una cuenta local Logga in till ditt Microsoft-konto eller skapa ett lokalt konto

#### Product support and manuals

Produktsupport og manualer Produktstøtte og håndbøker Soporte del producto y manuales Produktsupport och handböcker

Dell.com/support Dell.com/support/manuals Dell.com/support/windows

Contact Dell

Kontakt Dell | Kontakt Dell Póngase en contacto con Dell | Kontakta Dell Dell.com/contactdell

#### Regulatory and safety

Lovgivningsmæssigt og sikkerhed Lovpålagte forhold og sikkerhet Normativa y seguridad Reglering och säkerhet

Dell.com/regulatory\_compliance

Regulatory model

Regulatorisk model | Regulerende modell Modelo normativo | Regleringsmodell

W12C

Regulatory type

Regulatorisk type | Regulerende type Tipo normativo | Regleringstyp

W12C003

#### Computer model

Computermodel | Datamaskinmodell Modelo de equipo | Datormodell

Inspiron 24-3459

© 2015 Dell Inc. © 2015 Microsoft Corporation.

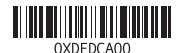

# Create recovery media

Opret medier til genoprettelse | Opprett gjenopprettingsmedia Cree medios de recuperación | Skapa återställningsmedia

Skriv Gjenoppretting i Windows-søk, klikk på Opprett et gjenopprettingsmedium, og følg instruksjonene på skjermen.

En la búsqueda de Windows, escriba Recuperación, haga clic en Crear un medio de recuperación y siga las instrucciones que aparecen en pantalla.

#### SupportAssist Check and update your computer

Tjek og opdater din computer Kontroller og oppdater datamaskinen Busque actualizaciones para su equipo Kontrollera och uppdatera din dator

#### Register your computer

Registrer computeren | Registrer datamaskinen din Registre el equipo | Registrera din dator

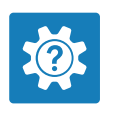

 $\sigma$ 

E **IV** 

# Dell Help & Support

Dells Hjælp og Support | Dell hjelp og støtte Asistencia y soporte de Dell | Dell Hjälp & Support

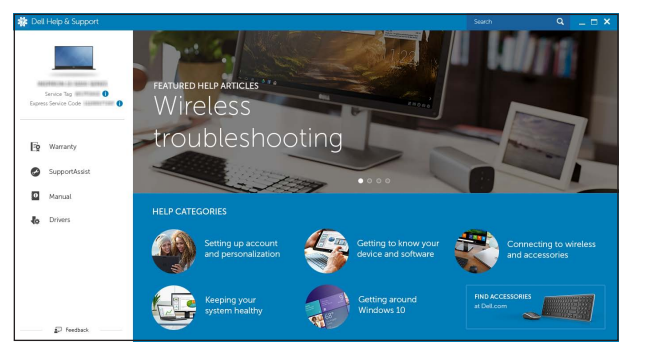

- 10. Power-adapter port
- 11. Network port
- 12. USB 2.0 ports (2)
- 13. HDMI-in port
- 14. Audio-out port
- 15. Power button
- 16. Screen off/on button
- 17. Brightness control buttons (2)
- 18. Optical drive (optional)

Tilt

Vip | Helling | Reclinable | Lutning

## Features

Funktioner | Funksjoner | Funciones | Funktioner

- 10. Kontakt for strømforsyning
- 11. Nettverksport 12. USB 2.0-porter (2)
- 13. HDMI-inngang
- 14. Lydutgangport
- 15. Strømknapp
- 16. Av/på-knapp for skjerm
- 17. Knapper for lysjustering (2)
- 18. Optisk stasjon (tilleggsutstyr)
- 7. Hörlursport
	- 8. Etikett med servicenummer

- 10. Port til strømadapter
- 11. Netværksport
- 12. USB 2.0-porte (2)
- 13. HDMI-in-port
- 14. Lydudgangsport
- 15. Strømknap
- 16. Skærmens tænd/sluk-knap
- 17. Knapper til lysstyrkestyring (2)
- 18. Optisk drev (valgfrit tilbehør)
- 1. Mikrofon (kun på datamaskiner med berøringsskjerm)
- 2. Mikrofon (kun på datamaskiner uten berøringsskjerm)
- 3. Statuslys for kamera
- 4. Kamera
- 5. Mediekortleser
- 6. USB 3.0-porter (2)
- 7. Hodetelefonport
- 8. Servicemerke
- 9. Forskriftsetikett

- 1. Micrófono (solo en equipos con pantalla táctil)
- 2. Micrófono (solo en equipos con pantalla no táctil)
- 3. Indicador luminoso de estado de la cámara
- 4. Cámara
- 5. Lector de tarjetas multimedia
- 6. Puertos USB 3.0 (2)
- 7. Puerto para auriculares con micro
- 8. Etiqueta de servicio
- 9. Etiqueta regulatoria
- 10. Puerto de adaptador de alimentación 11. Puerto de red
	- 12. Puertos USB 2.0 (2)
	- 13. Puerto HDMI de entrada
	- 14. Puerto de salida de audio
	- 15. Botón de encendido
	- 16. Botón de apagado/encendido de pantalla
	- 17. Botones de control de brillo (2)
	- 18. Unidad óptica (opcional)
- -
	-
	-
	-
	-
	-
	-

1. Mikrofon (endast på datorer med pekskärm) 2. Mikrofon (endast på datorer utan pekskärm) 3. Kamerastatuslampa

> Piedestalfod | Pidistallstativ Soporte en pedestal | Piedestalstativ

4. Kamera 5. Mediakortläsare 6. USB 3.0-portar (2)

9. Regleringsetikett

10. Nätadapterport 11. Nätverksport 12. USB 2.0-portar (2) 13. HDMI-ingång

- 14. Port för utgående ljud
- 15. Strömbrytare

- 16. Skärm av/på-knapp
- 17. Kontrollknappar för ljusstyrka (2)
- 18. Optisk disk (tillval)

- 1. Mikrofon (kun i computere med berøringsskærm)
- 2. Mikrofon (kun i computere med ikke-berøringsskærm)
- 3. Kamerastatusindikator
- 4. Kamera
- 5. Mediekortlæser
- 6. USB 3.0-porte (2)
- 7. Hovedtelefonport
- 8. Servicekodeetiket
- 9. Myndighedsmærkat

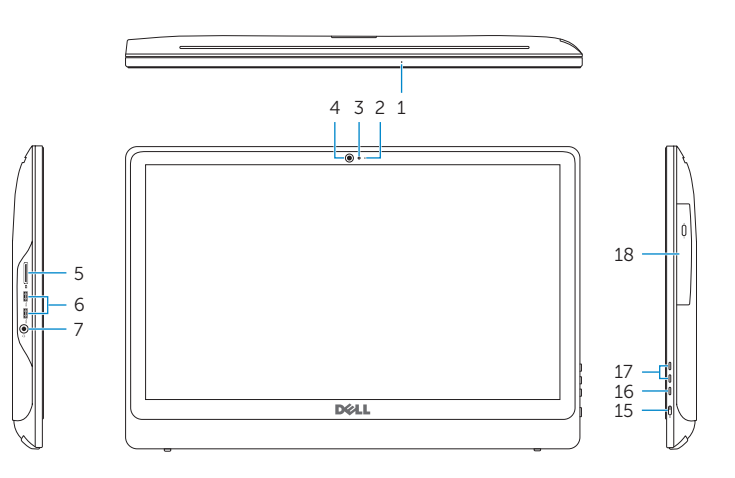

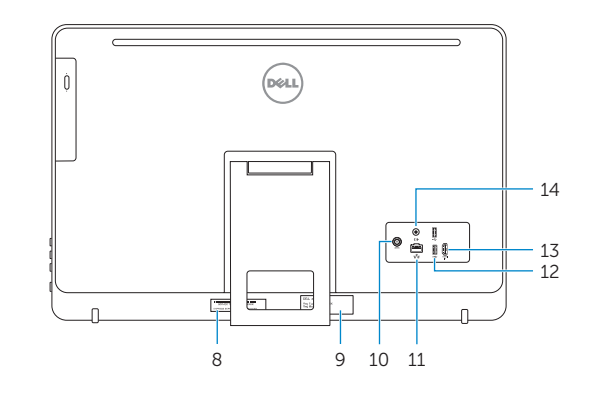

- 1. Microphone (on computers with touchscreen display only)
- 2. Microphone (on computers with non-touchscreen display only)
- 3. Camera-status light
- 4. Camera
- 5. Media-card reader
- 6. USB 3.0 ports (2)
- 7. Headset port
- 8. Service Tag label
- 9. Regulatory label

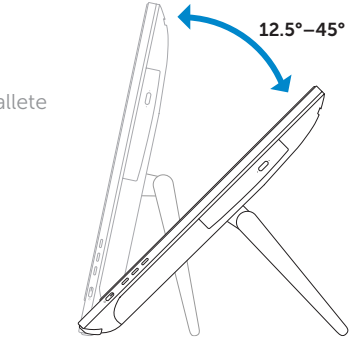

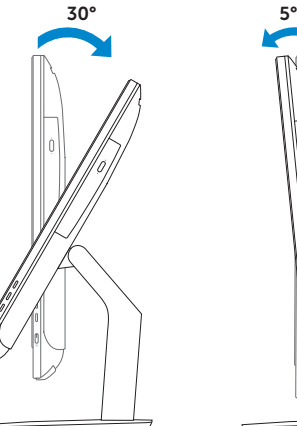

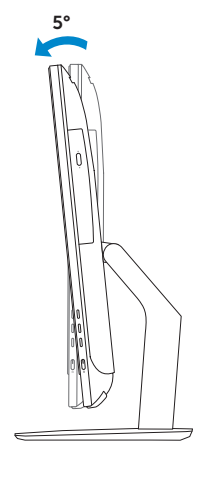

## Easel stand

Staffelifod Staffelistativ Soporte en caballete Stafflistativ

#### Pedestal stand

# Locate Dell apps

Find Dell-apps | Finn Dell-apper Localice las aplicaciones de Dell | Leta redan på dina Dell-appar